**User's Guide**

**ver. 1.0 EN**

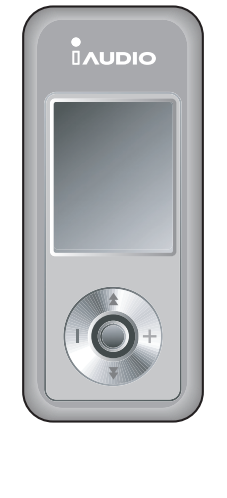

# $\blacksquare$ AUDIO $_{\sf U3}$

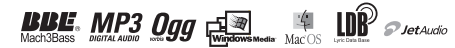

# 2 **COPYRIGHT NOTICE**

## **General**

- COWON is a registered trademark of COWON SYSTEMS, Inc.
- This product is for home use only and cannot be used for commercial purposes.
- The copyright for this manual belongs exclusively to COWON SYSTEMS, Inc., and unauthorized distribution of this manual, or any portion of it is prohibited.
- The copyrights for JetShell and JetAudio belong to COWON SYSTEMS, Inc., and unauthorized distribution or commercial use of this software is prohibited without the written consent of COWON SYSTEMS, Inc.
- The conversion feature of JetShell or JetAudio must be used for personal purpose only and not for commercial purposes. Disobedience of this restriction will be in direct violation of international copyright law.
- COWON SYSTEMS, Inc. complies with the laws and regulations related to records, videos and games. Complying with all other codified laws is the responsibility of the actual users.
- In order for you to receive specialized iAUDIO services, we recommend that you complete customer registration at http://www.iAUDIO.com. After filling out our customer registration form, you can receive various benefits offered only to official members
- The examples, texts, drawings, and pictures contained in this manual are subject to change without prior notice according to improvements made to product features.
- Product features or specifications contained in this manual are subject to change without prior notice according to product improvements.

## **BBE Related**

- This product is produced under the license of BBE Sound, Inc.
- BBE Sound, Inc. has the licensing rights for BBE under USP4638258, 5510752 and 5736897.
- BBE and the BBE symbol are the registered trademarks of BBE Sound, Inc.

DIGITAL PRIDE

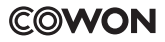

All rights reserved by COWON SYSTEMS, Inc. 2005

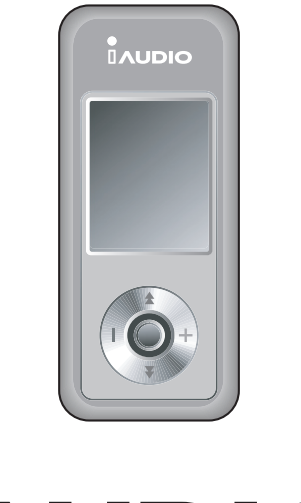

# $\blacksquare$ AUDIO $_{\sf U3}$

# 4 **Table of Contents**

# **iAUDIO U3**

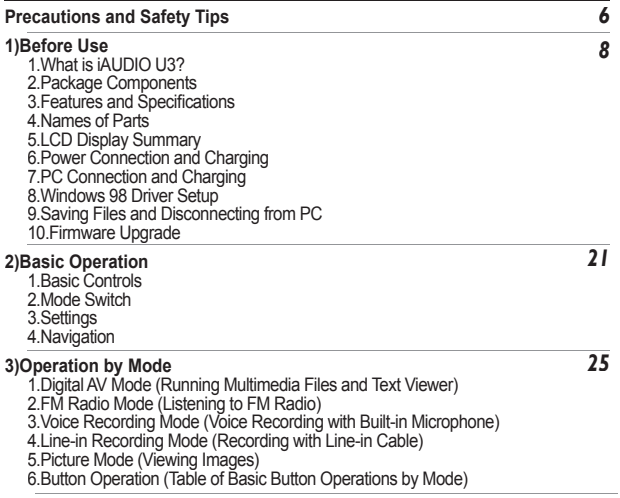

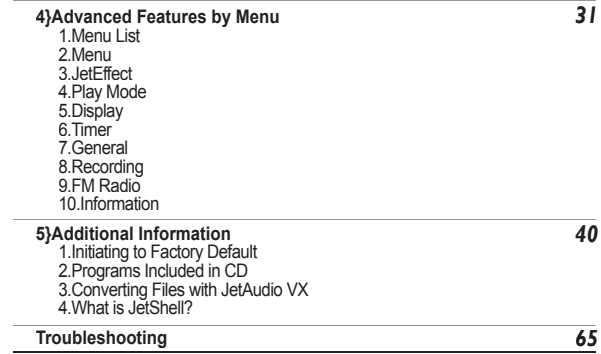

# <sup>6</sup> **Precautions and Safety Tips**

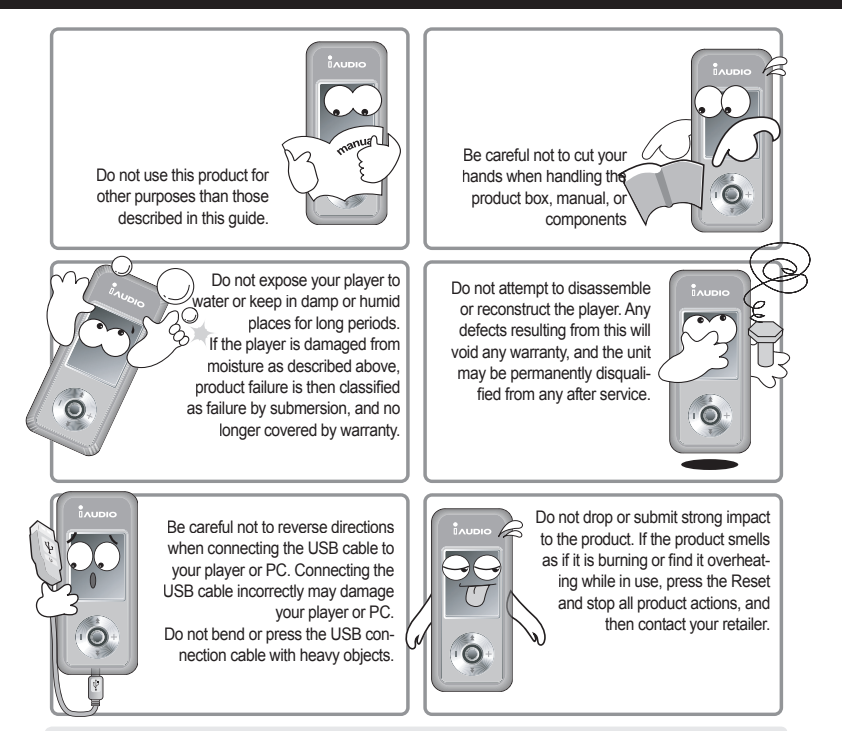

※ **Avoid leaving the player in hot or cold places. This may cause the product surface to deform, internal damage or LCD display malfunction.**

# **Precautions and Safety Tips** 7

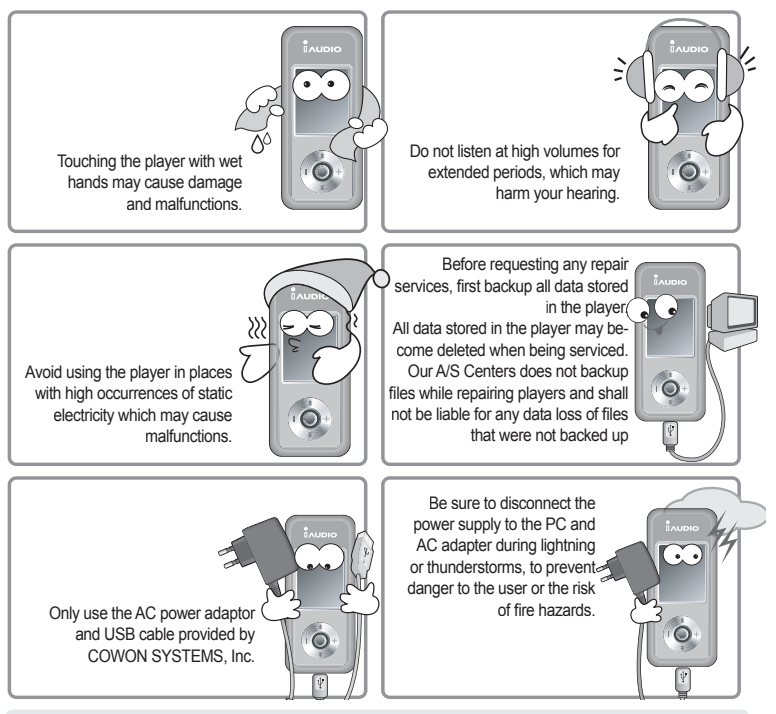

※ **When using the player as a portable storage device, we recommend that you frequently backup important data in case of unexpected data loss. COWON SYSTEMS, Inc. shall not be liable for any data loss of files that were not backed up.** ※**Price of the player may fl uctuate due to unexpected commercial conditions. In this case, COWON SYS-TEMS, Inc. has no responsibility to compensate for the price fluctuation.** 

# **1. What is iAUDIO U3?**

iAUDIO U3 is a unique multimedia player developed and manufactured by COWON SYSTEMS, Inc. It is a portable compact digital audio device that plays many different multimedia audio files in addition to MP3 files and MPEG4 video files. IAUDIO U3 also offers FM radio listening/recording, voice recording and direct encoding through a built-in microphone and Line-in input jack, as well as viewing text and images.

## **Highly portable, stylish and super-slim design**

iAUDIO U3's ultra-slim size of 31.5 X 72.0 X 18.0 mm (projecting part excluded) provides high portability and convenience.

## **20 hours of continuous playback with the embedded lithium polymer battery**

The ultra power-saving circuit of iAUDIO U3 enables up to 20 hours of continuous playback with a fully charged battery. (Based on company test research.)

## **Powerful audio format support**

First flash memory product in the world to support FLAC (Free Loseless Audio Codec) and not to mention MP3, OGG, WMA and WAV format.

## **Movie playback**

Video files of up to 15 frames per second can easily be converted and transferred with JetAudio VX. Transferred video files can be viewed in iAUDIO U3.

#### **Convenient text and image view**

Easily view text and image files with iAUDIO U3. Text files can also be viewed while listening to music.

## **Voice recording**

Voice recording available using the built-in microphone or connecting an external microphone. This feature is appropriate for recording important meetings or lectures.

## **Direct encoding (Line-in recording)**

iAUDIO U3 provides a director encoding feature that accepts output from an external audio source for 1:1 recording. This means that iAUDIO's Line-in jack and the output jack from the external audio device can be connected to a 2-way stereo cable for recording. With this feature, iAUDIO can directly accept music input from an audio device such as a Walkman, MD (mini disk), old LP phonographs, or TV to convert and store in various types of digital files in iAUDIO.

## **Listening/Recording of FM broadcasts**

You can listen to FM radio broadcasts and record them at the same time. This feature is very useful for studying foreign languages because you can listen to the recorded files repeatedly and immediately on demand. You can also save scanned radio frequencies in channel numbers with the Preset feature.

## **Wide and vivid color LCD**

With the 160 x 128 dot, 260,000 color TFT-LCD, you can conveniently check the overall operational status of iAUDIO U3.

#### **Most Powerful Sound Fields Recognized Worldwide**

iAUDIO U3 provides the most unique, powerful and fine quality sound, which is recognized worldwide. You can take advantage of all the following sound field effects:

BBE: Sound field effects that provide the clearest music.

Mach3Bass: A bass booster that enhances super low-end bass.

MP Enhance: Sound field effects that compensate for missing sound segments.

3D Surround: Three-dimensional surround sound effect.

#### **Upgrade to latest firmware**

You can easily upgrade your iAUDIO U3 with the firmware download feature. We provide new firmware versions incorporating improvements from the actual requirements and suggestions of users.

#### **Mobile disk**

iAUDIO U3 is immediately recognized as a mobile disk as soon as you plug it into a PC with the USB cable. Extra small-capacity USB drives are not necessary any more.

#### **JetAudio provided**

World famous integrated multimedia playback software, JetAudio Basic VX is included in your package. Without using any other additional program, easily convert videos for U3 using the conversion tool in JetAudio.

# **2. Package Components**

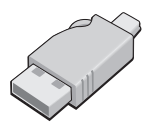

Simple USB Connector

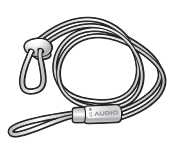

Neckstrap (sold separately)

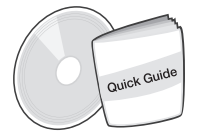

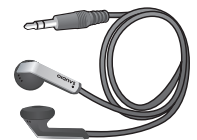

Quick Guide Installation CD (JetShell, JetAudio, On-line User's Guide)

Earphones

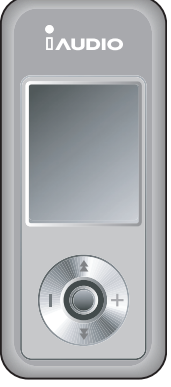

iAUDIO (MP3 player)

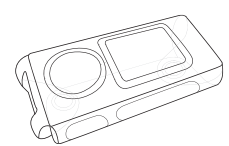

Transparent carrying case (sold separately) USB cable, Line-in recording cable Power adapter (sold separately)

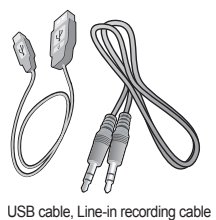

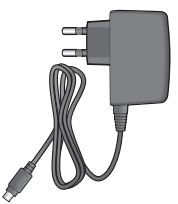

- Charge product with the USB connection jack and cable.

- The images of the package components are for your reference only and may differ from the actual item.

# **3. Features and Specifications**

- MP3, OGG, WMA, ASF, FLAC, WAV, MPEG4 (video) playback, FM Radio listening and recording, voice recording, Line-In recording
- **TXT (Text), JPEG (Image) File Viewer (Image scaling, Wallpaper setting)**
- Basic built-in flash memory (256MB/512MB/1G/2G)
- $\blacksquare$  USB 2.0 Interface
- 260,000 Color 1.2 in. TFT-LCD, Resolution of 160x128
- Long Play Time: Up to 20 hours (Based on company test research. Play time may be shortened if LCD is used often.)
- **Multi-language Support**
- **Enhanced Integrated Navigator**
- **Play/Pause, Record/Pause during Recording**
- **Next Track/Previous Track, Fast Forward/Fast Rewind, Infinite Loop**
- Resume, Fade In, Auto Play feature support
- Search Speed, Skip Speed Setting
- Digital Volume Control : 40 levels
- Various EQ and Sound Field Effects (JetEffect)
	- -User adjustable 5-band EQ
	- -Normal, Rock, Pop, Jazz, Classic, Vocal, User
	- -BBE, Mach3Bass, MP Enhance, 3D Surround Support
- Clock, Alarm, Scheduled Recording, Sleep Timer, Quit Power Save
- LCD Auto Off Time Setup
- Easy firmware download and upgrade
- **ID3 Tag, Filename Support**
- **Product Info Display (Firmware version, Total Capacity, Total Usage)**
- **MAC OS and Linux USB Data Transfer Support**
- Software
	- -JetShell (File Transfer, MP3/WAV/WMA/AUDIO CD PLAY)
	- -JetAudio VX (Integrated multimedia playing software, music/video conversion feature)

# 12 **Before Use**

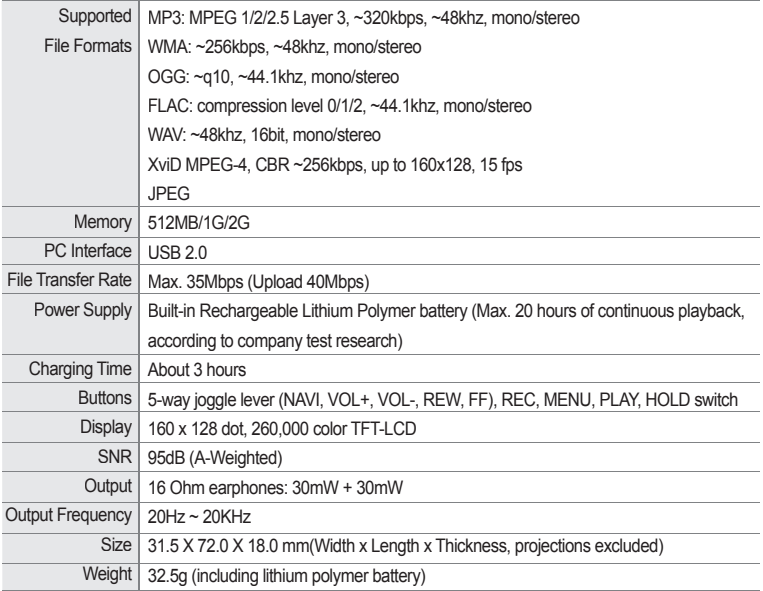

# **Before Use** | 13

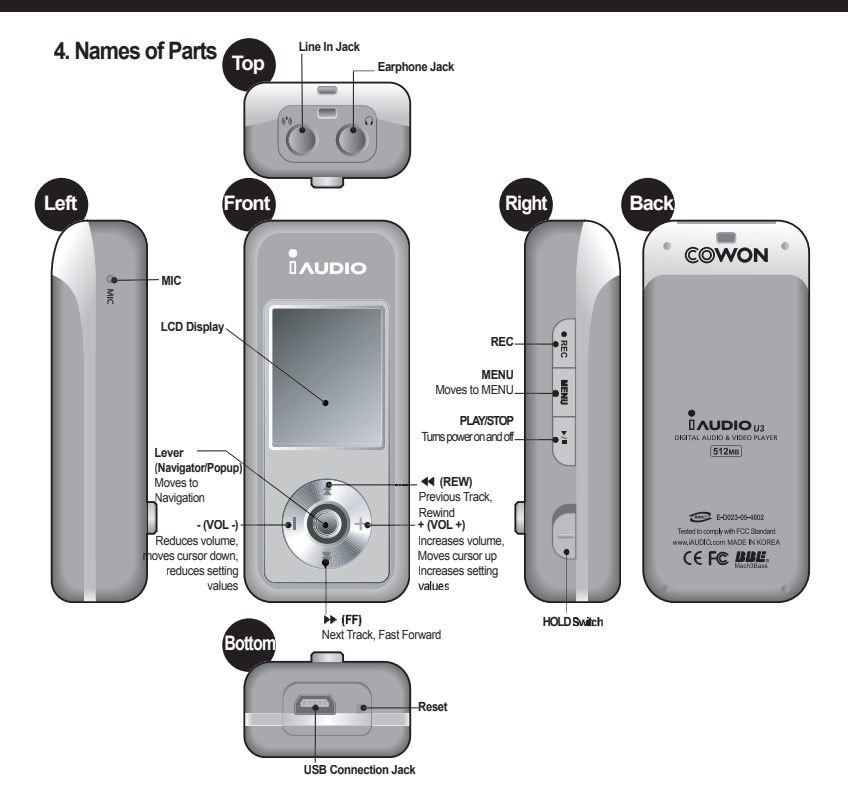

**5. LCD Display**

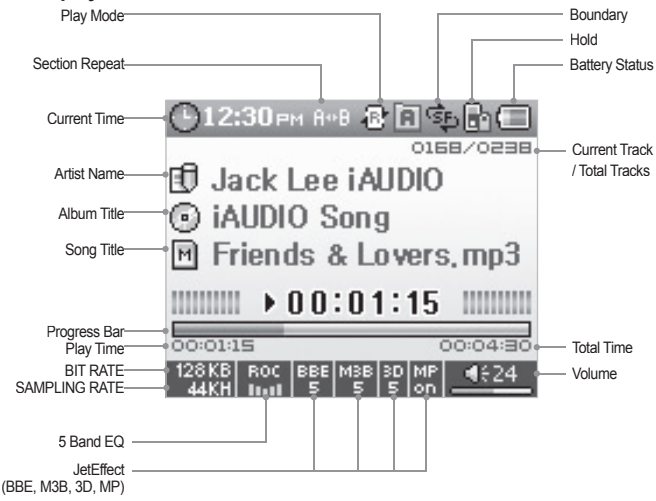

The battery status icon indicates how much battery is left. The number of segments in the icon decreases as the battery discharges. For some batteries or rechargeable batteries, the number of segments in the battery icon may increase or decrease irregularly when the remaining charge is being measured. This is normal.

When the battery runs out, the battery icon starts to blink. If this happens, the player will automatically power off after about 30 minutes.

# **6. Power Connection and Charging**

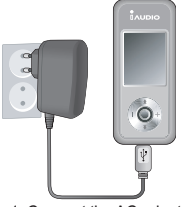

To charge iAUDIO U3, connect the player to a PC using a USB cable or connect to the AC adapter.

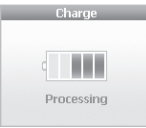

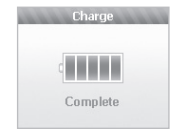

1. Connect the AC adapter to each outlet and the USB jack on the player.

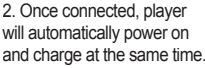

3. After the player is fully charged, the following screen appears on the LCD.

- If this is either the first time the player is used or has not been used for a long time, use the player after fully charging it with the AC adapter.

- For your safety, use the AC adapter supplied with the player.

- AC adapter is for both 110V and 220V, and is sold separately.

# **7. PC Connection and Charging**

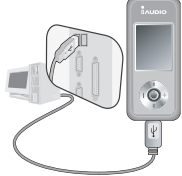

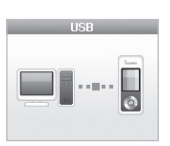

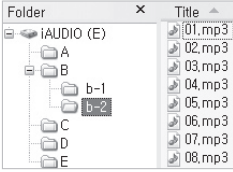

1. Connect the supplied USB cable 2. If properly connected, player will to the USB jack of the player and your computer.

start to charge while the following screen appears on the LCD.

3. Check the recently added drive from Windows Explorer.

- If this is either the first time the player is used or has not been used for a long time, use the player after fully charging it by connection to your PC.

- Install a separate driver for Windows 98 and 98 SE operating systems.

- This player can recognize up to 100 folders and 1000 files.

## **8. Windows 98 Driver Setup**

If you are using Windows 98 or 98 SE, you will need to install a separate driver when the player is connected to the computer for the first time.

- \* Computers running Windows 2000 or later automatically recognizes iAUDIO.
- **Driver Installation Method**

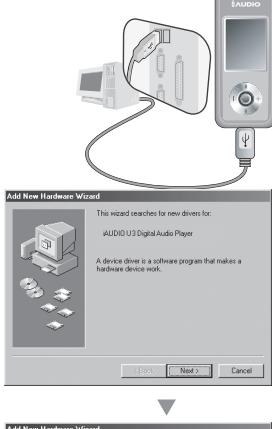

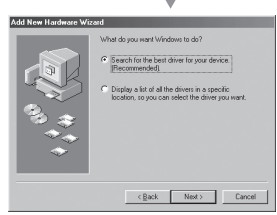

1. Connect the player and computer with the USB cable.

2. The following Add New Hardware Wizard window will appear. Click Next.

3. Click Search for the best driver for your device. (Recommended). then click Next.

iAUDIO U3

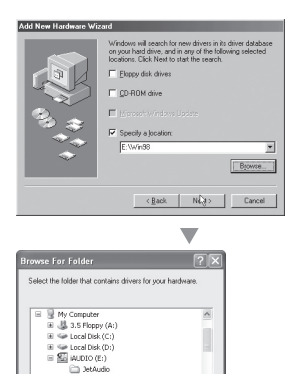

Astabel Min98 E & O Drive (Fig. To view any subfolders, click a plus sign above  $\overline{g}$ Cancel

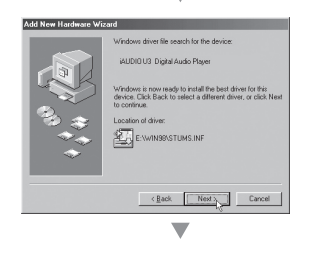

4. Click Specify a location and click the Browse button.

5. Select the "Win98" folder in the CD-ROM drive and then click the Next button. Drivers are also available in at our web site (www. iAUDIO.com).

6. After the search location is specified, click Next.

#### $18$ **Before Use**

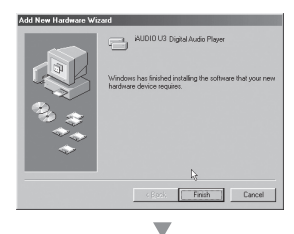

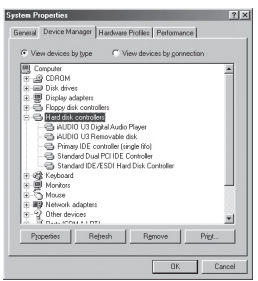

#### 7. Continue to click Next.

8. Click the 'Finish' button to complete the driver installation. The newly added drive can be seen in Device Manager or Explorer.

#### 19 **Before Use**

# **9. Saving Files and Disconnecting from PC**

- 1. Open Windows Explorer or run JetShell while iAUDIO U3 is connected to your computer.
- 2. Transfer (copy) files stored in your computer, including music, image and encoded movie files, to the "iAUDIO" drive.
- 3. After all files are saved, click the icon displayed in the PC tray.
- 4. Click the following popup message when it appears.

Bemoving USB Mas is storage device - Drive (E:)

5. When the Safe To Remove Hardware window appears, separate the USB cable.

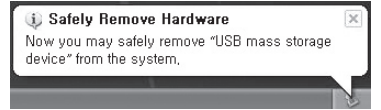

- When iAUDIO drive does not appear in either My Computer or Windows Explorer, check the connection and settings and then reconnect. (\*Separate driver installation is required for Windows 98)

- For information on how to use JetShell, see the JetShell manual included in the attached CD.

- In Windows 98 or 98 SE, the Safe To Remove Hardware icon may not appear. In this case, check to see if the transmit window is closed and then disconnect the cable.

- If the following message appears, run Safe To Remove Hardware after a few minutes. This is not a malfunction.

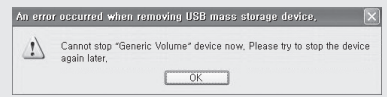

# **10. Upgrading Firmware**

Firmware is a program embedded in the hardware. By upgrading the firmware, features of the product can be enhanced and bugs eliminated.

Performance and menus may change when the firmware is upgraded without notice. Some beta firmware versions may have bugs that will be fixed in the next version.

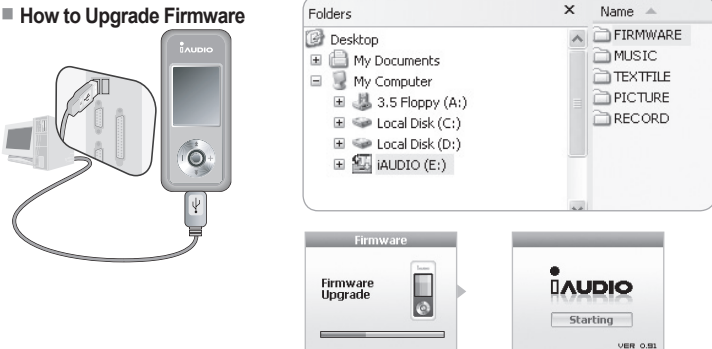

- 1. Connect the player and computer with the USB cable.
- 2. Visit the download section of our home page (www.iAUDIO.com) and download the latest firmware file.
- 3. Extract the downloaded file and copy it to the top level folder (Root folder) of the U3.
- 4. After properly disconnecting the computer and player, check to see if the player is turned off.
- 5. Press the "PLAY" button to turn on the power and then the firmware will be upgraded automatically.
- 6. After firmware upgrade is complete, restart the player.
- Current firmware version can be verified at Menu Settings Information.
- When upgrading firmware, always backup data stored in the memory before upgrade to prevent any unexpected data loss.
- Firmware upgrade method may be change later on. For more information, visit our home page (www.iAUDIO.com).

# **Basic Operation** 21

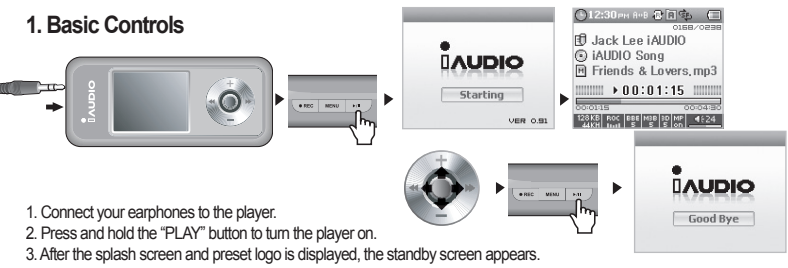

(Player may start with auto playback according to settings.)

- 4. Press the "PLAY" button again to play music.
- 5. Move the lever sideways to play other tracks. Move the lever up and down to adjust the volume.
- 6. Press and hold the "PLAY" button to turn the player off.

# **2. Mode Switch**

#### **Example: To switch from MP3 Player mode to FM Radio mode**

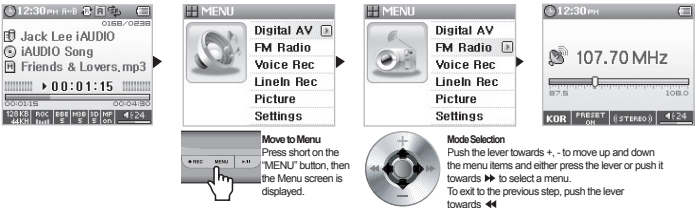

Five modes (Digital AV, FM Radio, Voice Recording, Line-in Recording, Picture) are provided.

To switch to other modes press the "MENU" button and select the desired mode.

When the Menu screen appears, push the lever towards +,- to move to the desired mode.

After moving to the desired mode menu, either press the lever, push the lever towards the "PLAY" button or ▶▶ to switch to the desired mode.

After canceling a task from the Mode Switch screen, either push the lever towards◀◀ or press the "REC" button to return to the original mode.

#### $22$ **Basic Operation**

## **3. Settings**

#### **Example: JetEffect EQ Adjustment**

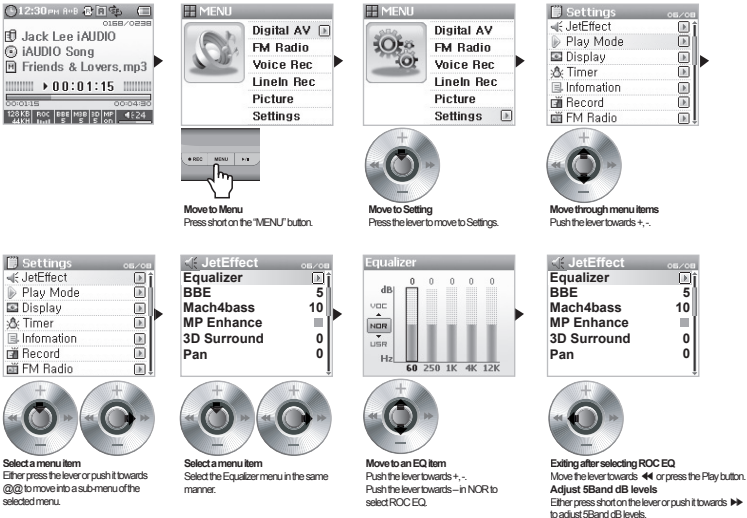

#### ■ **Moving between items**

- Press the "MENU" button and then the Mode Selection screen is displayed, push the lever towards +, to move to settings.
- To move and select the desired menu, press the lever or push it towards  $\blacktriangleright\blacktriangleright$
- To move to the parent menu, push the lever towards ◀◀. (In the Start menu, you will return to the Mode screen.)

#### $\vert$  23 **Basic Operation**

## ■ **Adjusting item values**

- In settings, a popup window where setting values can be set will appear.
- Push the lever towards + to set to the desired value.
- To select an item, press the lever. The adjusted values will immediately be applied.
- After setting is complete, press the "PLAY" button to return to the previous mode.
- **Canceling item settings and closing screen**
	- Press the "REC" button to cancel the item value current being set and return to the Mode screen.
- **Setting Equalizer menu items**
	- Move to an Equalizer menu item.
	- Push the lever towards +, to select the currently set EQ.
	- Push the lever towards ▶▶ to select each EQ band.
	- Push the lever towards +, in the selected band to adjust the dB level of the band. (-12dB ~ 12dB)
	- Push the lever towards ◀◀ to move to the parent menu or press the "PLAY" button to complete EQ settings.

# **4. Navigation**

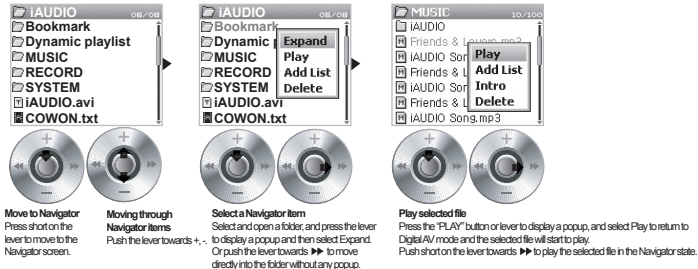

## ■ **Opening Navigator screen**

- To move to the Navigator screen, press short on the lever.
- In Digital AV, Voice recording, Line-in recording and Picture modes, the Navigator opens for browsing folders and files with the hard disk
- In FM Radio mode, the Navigator opens for browsing and setting the pre-set channel values.

# <sup>24</sup> **Basic Operation**

#### ■ **Moving Navigator items**

- Move the lever towards + and to move through Navigator items up and down.
- To move to the sub-folder, press "PLAY" button or push the lever towards  $\blacktriangleright\blacktriangleright$

• Move the lever towards ◀◀ to move to the parent folder. (In the root folder, the Navigator will close and return to the previous mode screen.)

#### ■ **Selecting items in Navigator**

- Press the "PLAY" button or move the lever towards  $\blacktriangleright$  to play the selected file item.
- Press the "PLAY" button or move the lever towards ▶▶ to move to the selected folder item.

#### ■ **Navigator popup window**

• When the lever is pressed in Navigator, a popup window according to folder, file, Dynamic Playlist file and Radio mode will appear.

- Push the lever towards +, to move to the desired item.
- Press the "PLAY" button or push the lever towards ▶▶ to select an item.
- Press the "REC" button to cancel and close the popup window.

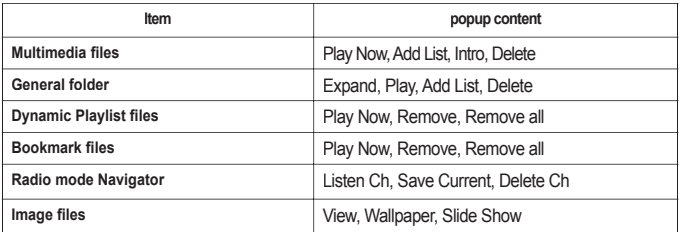

#### ■ **Closing Navigator**

•Press the "REC" button to close the Navigator screen and return to the previous screen.

# **1. Digital AV Mode (Running Multimedia Files and Text Viewer)**

Play music and movie files in Digital AV mode or read text files.

## **■ Playing multimedia fi les**

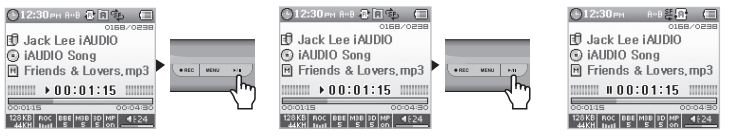

- 1. After the splash and logo screen is displayed right after the player is turned on, the standby screen with basic information will appear.
- 2. Press the "PLAY" button to play music files or encoded movie files.
- 3. Press the "PLAY" button during playback to pause the file.
- 4. Push short on the lever in one direction during playback to play another track.
- 5. Push long on the lever sideways during playback to browse through tracks.

- If Auto playback is enabled, a screen will appear and file will start to play at the same time.

- If Resume is enabled, playback will continue right after the final part of the file.
- Push the lever towards +, to adjust volume.
- Track information display during playback follows the settings in Display songTitle.
- If many files are stored, the screen may take some time to appear. This is not a malfunction.
- In Digital AV mode, up to 100 folders and 1000 files are recognizable. (Only for playable music and movie files, which
- has no file limitations.)
- Movie files that are not converted with JetAudio VX, may not play properly.
- **Running Text Viewer**

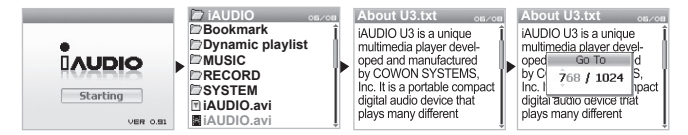

# <sup>26</sup> **Operation by Mode**

- 1. Connect iAUDIO and computer with the USB cable.
- 2. Transfer (copy) the desired text file to iAUDIO.
- 3. Disconnect iAUDIO and PC.
- 4. After the player is turned on, select the text file stored in iAUDIO by browsing with the Navigator to read the file.
- 5. Move the lever towards +, to move by line. Move the lever towards ◀◀,▶▶ to move by page.
- 6. To move to a specific location, press the lever to specify a location to move back to and then press the lever again..
- 7. To exit from Text Viewer mode, press the "REC" button.
- Text files can be viewed while listening to music.
- Text files up to 240KB are recognizable.

#### **■ Setting Section Repeat**

Section Repeat allows you to set a specific part to listen repeatedly by playing that part..

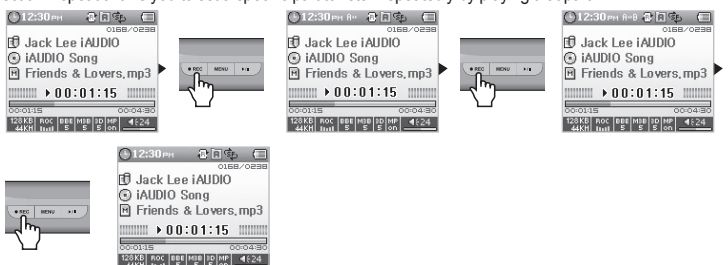

- 1. In Digital AV mode, press the "REC" button at the start of the section to repeat during playback, then an A◀▶ icon will appear at the top status bar.
- 2. Press the "REC" button again at the end of the section to repeat and then the icon will change to A◀▶ B and the section set will be played repeatedly.
- 3. To cancel section repeat, press the "REC"button again.

- Only sections 1 second or longer can be set to be repeated.

- This function will be canceled if another track is selected or if you attempt browsing while setting section repeat,
- This function is only available for music files. Movie files cannot be set for section repeat.

## **■ Dynamic Play-List Setting (DPL)**

This function lets you easily edit a list of favorite tracks to listen to.

There is a special folder in iAUDIO U3 named "Dynamic playlist". This folder cannot be seen from your computer. Add or delete favorite tracks to listen to and these tracks are listed into the "Dynamic playlist" folder for easier listening.

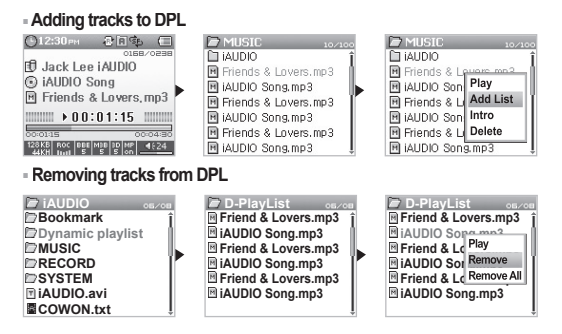

- 1. To add a track to DPL, select a track or folder in Navigator, press the lever to open the popup menu and select "ADD LIST".
- 2. To remove a track from DPL, press the lever on the track to remove from the "Dynamic playlist" folder and then select "Remove" from the popup menu.

- Adding a desired folder by "ADD LIST" will add all tracks within the folder to DPL.

- Press long on the lever at the Play screen to display the popup window, then select DPL to directly add or remove..
- You can also set the "MENU"button and "REC"button to function to add tracks to DPL. In this case, press long on either button while an AV file is played, then a track is added to DPL while an "Added to DPL" message is displayed. (In DPL mode, the added track will be removed with a "Removed from DPL" message displayed.)
- To remove all tracks in the "Dynamic playlist", press the lever to display the popup window, then select "Remove All".
- When tracks are removed from "Dynamic playlist", only the link will be removed leaving the actual file in the player. To remove the actual file, locate the file in the stored folder and press the lever to display the popup window then select "Delete".
- Deletes tracks set as DPL or automatically deletes stored DPL when connected to the PC.
- Up to 100 files can be added to DPL.

## **■ Setting BookMark**

The BookMark function sets where to start playing each desired track.

There is a special folder in iAUDIO U3 named "BookMark". This folder cannot be seen from your computer.

By setting a BookMark at the desired location of a track, you may play the file starting from the preset location anytime.

# **■ Adding tracks to BookMark**

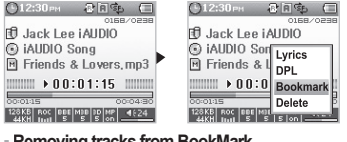

**■ Removing tracks from BookMark**

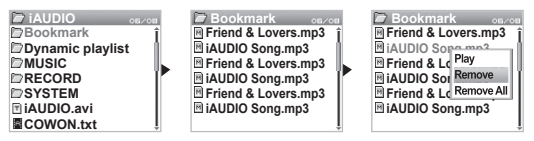

- 1. While a music file is playing, press long on the lever to display the popup window.
- 2. Move to the BookMark item and press the lever on the location to set the bookmark.
- 3. If the file already has a BookMark, then the previous bookmark will be replaced with the recent one.
- 4. To play a file with a BookMark, select the file from the "BookMark" folder.
- 5. To remove a BookMark file, display the popup menu from the desired track in the "BookMark" folder and select "Remove".

- You can also set the "PLAY" button and "REC" button to function to add BookMarks. In this case, press long on either button while a music file is played, then a BookMark is added with an "Added to BookMark" message displayed.

- To remove all tracks in "BookMark", press the lever to display the popup window, then select "Remove All".

- When tracks are removed from "BookMark", only the link will be removed leaving the actual file in the player. To remove the

actual file, locate the file in the stored folder and press the lever to display the popup window then select "Delete".

- When removing tracks in BookMark, the stored BookMark will automatically be deleted.
- Deletes tracks set as BookMarks or automatically deletes stored BookMarks when connected to the PC.
- The BookMark function is not available for movie files.

# **2. FM Radio Mode (Listening to FM Radio)**

In FM Radio mode, you can listen to radio broadcasts using frequencies.

## **■ Listening to FM Radio**

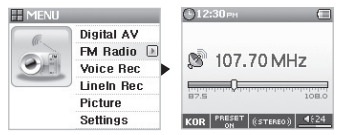

1. Turn on the player and then move to FM Radio mode.

2. Push short on the lever towards ◀◀, ▶▶ to change frequency by 0.1Khz.

3. Push long on the lever towards ◀◀,▶▶ to automatically scan for the nearest station with good reception.

- If you were listening to FM Radio before turning the player off, the player will start with the FM Radio mode when turned back on without changing modes.

## **■ Setting Preset**

Set a favorite station to listen to without scanning through all frequencies.

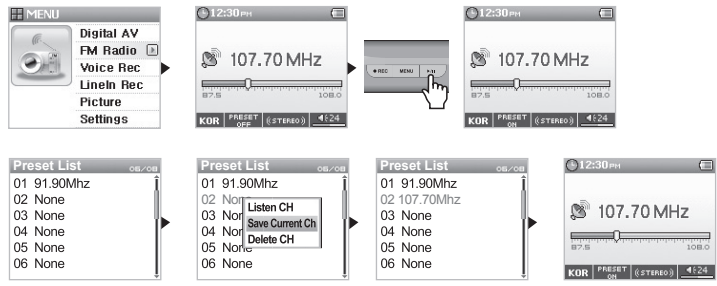

#### 30 **Operation by Mode**

- 1. After the player is turned on, move to FM Radio mode.
- 2. Select the favorite station frequency and press the "PLAY" button, then a PRESET ON mark will appear on the status bar at the bottom and goes into Preset mode.
- 3. Press the lever to move to Navigator mode.
- 4. Move the lever towards +, to the desired frequency and then press the lever to display the popup window.
- 5. Select "Save Current Ch" to set the currently selected channel.
- 6.Listen to preset frequencies set in "Listen Ch" or delete unnecessary frequencies with "Delete Ch".
- 7. Press the "PLAY" button again in Preset mode, then mode will switch to PRESET OFF so that you can browse through in ◀◀,▶▶ directions in General mode.

- If there are no frequencies in Preset mode, no frequency will be moved and browsed.

- Up to 24 channels can be stored in Preset.

## **■ Recording FM Radio**

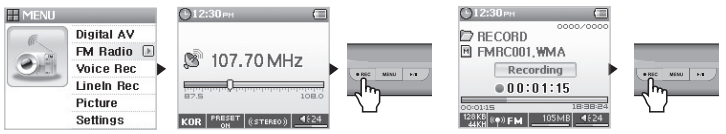

- 1. After the player is turned on, move to FM Radio mode.
- 2. Moved the desired frequency to record.
- 3. At the start of the recording, press long on the "REC" button to start recording.
- 4. Press the "REC" button again to end recording.

## **■ Scheduled Recording FM Radio**

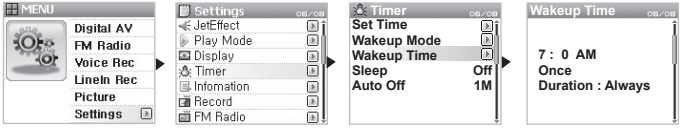

- 1. 4}Advanced Features by Menu 6 Refer to the timer to set the time on iAUDIO.
- 2. 4}Advanced Features by Menu 6 Refer to the timer and select FM Record in Wakeup mode.
- 3. 4}Advanced Features by Menu 6 Refer to the timer and set the desired time for recording in Wakeup mode.
- 4. The player will turn on at the specified time and starts recording according to settings.

- Recording files are stored in "RECORD" folder in the top folder.

- When recording, battery consumption is higher than during normal operation, therefore fully charge the player before recording.
- Quality and capacity of recording may vary according to recording quality settings except for frequency status. 4. Advanced

Features by Menu - 8 See the Recording section.

# **3. Voice Rec Mode (Voice Recording with Built-in Microphone)**

Voice Rec mode uses the built-in microphone to record sound.

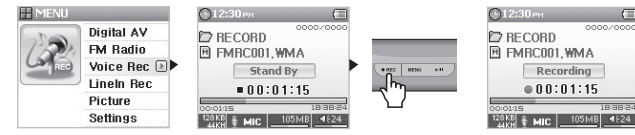

- 1. After the player is turned on, move to Voice Rec mode.
- 2. Press the "REC" button to start recording.
- 3. Press the "REC" button again to end recording.
- 4. To play recorded files, press the "PLAY" button.

#### $32$ **Operation by Mode**

# **4. LineIn Rec Mode (Recording with Line-in Cable)**

In LineIn Rec mode, use the provided line-in cable to record sounds from other audio devices.

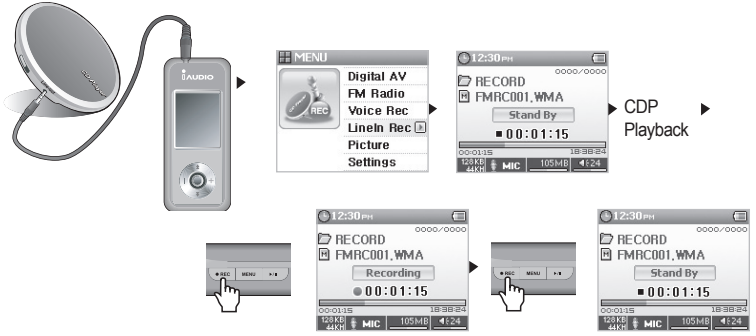

- 1. Use the line-in cable to connect the headphone jack of CDP with the Line-in jack of iAUDIO.
- 2. After the player is turned on, move to LineIn Rec mode.
- 3. Press the Play button on your CDP and then press the "REC"button on iAUDIO to start recording.
- 4. Pressing the "PLAY" button during recording will pause the recording and pressing the button again will resume recording.
- 5. Press the "REC" button again to end recording.
- 6. To listen to recorded files, press the "PLAY" button after connecting your earphone.

- Recording files can be located in "RECORD" ("VOICE" for voice records) of the top folder.

- To play a recording file using the browsing function, play the file in the Navigator in Digital AV mode.

- If you were in Record mode before turning the player off, the player will start with the Record mode when turned back on without changing modes.

- When recording, battery consumption is higher than during normal operation, therefore fully charge the player before recording.

- Quality and capacity of recording may vary according to recording quality settings except for frequency status. 4. Advanced Features by Menu - 8 See the Record section.

#### 33 **Operation by Mode**

# **5. Picture Mode (Viewing Images)**

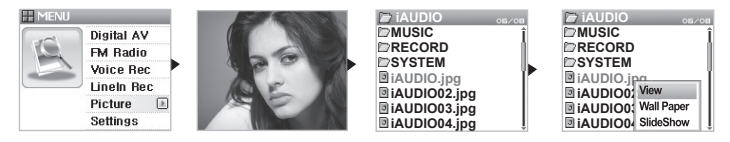

- 1. Connect iAUDIO and computer with the USB cable.
- 2. Transfer (copy) the image file to view to iAUDIO.
- 3. Disconnect **iAUDIO** and PC.
- 4. After the player is turned on, move to Picture mode.
- 5. Now you can view image files stored in your iAUDIO U3.
- 6. Move the lever towards +, for zooming. Move the lever towards @@, @@ to move to previous or next image.
- 7. Press the "PLAY" button to display as thumbnail images for quick search.
- 8. Press short on the lever to display the Navigator and then select the image file and press the lever to display the popup window.
- 9. If View is selected, the selected image will be viewed and if Wallpaper is selected, the image will be set as the wallpaper. 4. Advanced Features by Menu -5 See Screen Wallpaper Settings.
- 10. Turn the player off or press long on the lever while viewing images to move to another mode and exit Picture mode.

- Only JPG (Progressive Type excluded) image files are supported and other file formats cannot be viewed.

- The larger the image file is the more time it takes to view it.

# **6. Button Operation (Table of Basic Button Operations by Mode)**

■ **Navigator Mode**

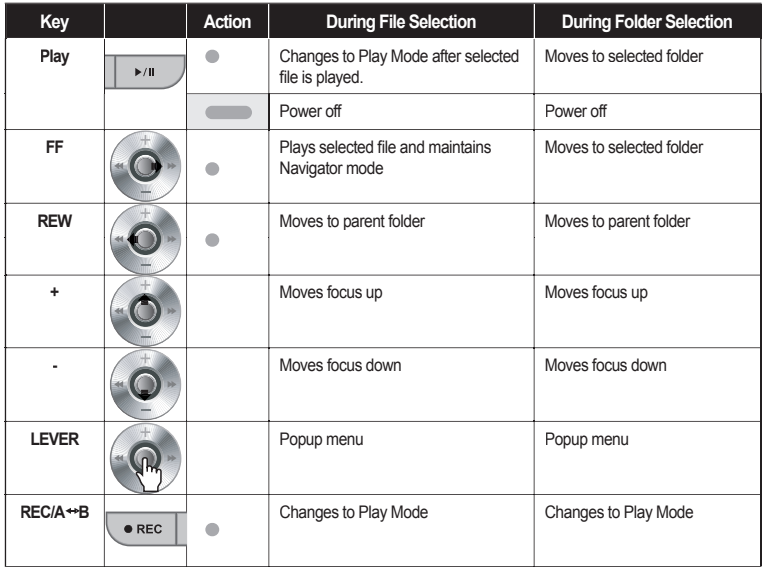

# **Operation by Mode** | 35

## ■ **Digital AV Mode**

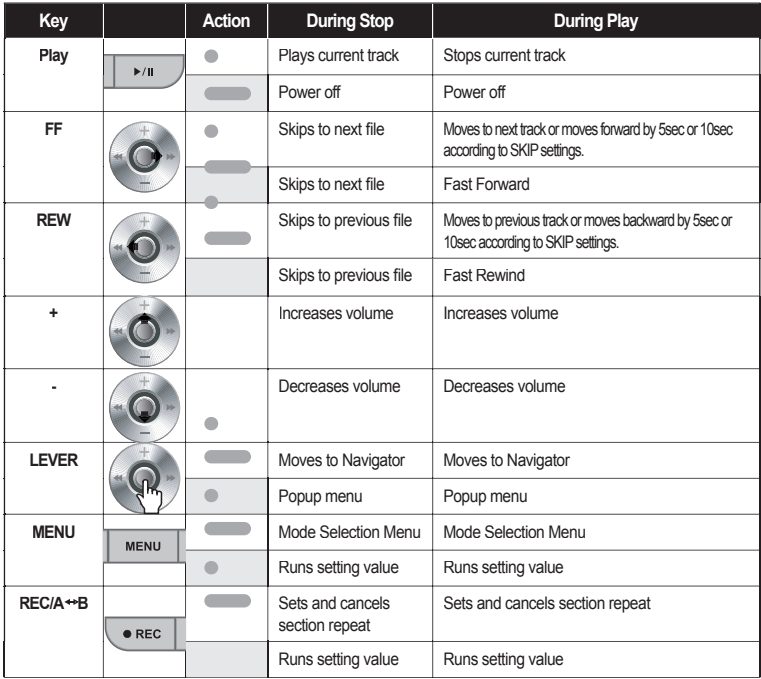

■ **FM Radio Mode**

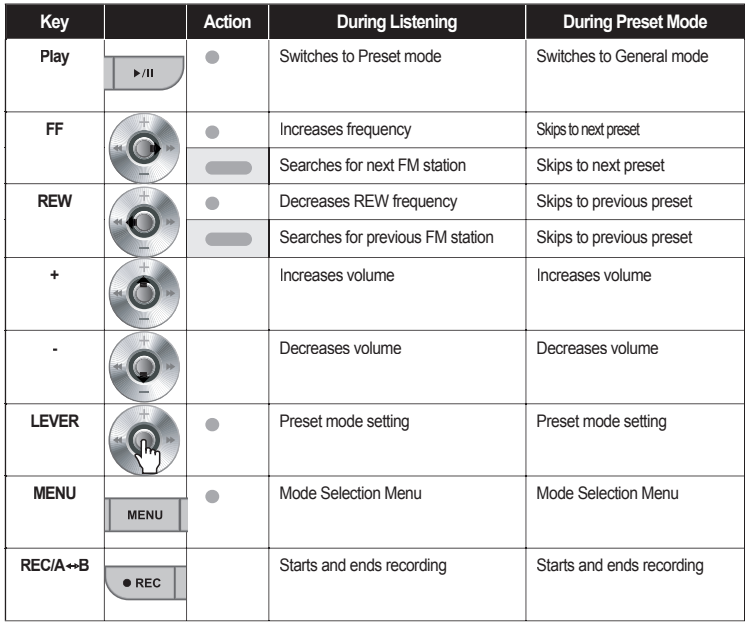

# **Operation by Mode** | 37

■ **Voice Recording / LineIn Recording Modes**

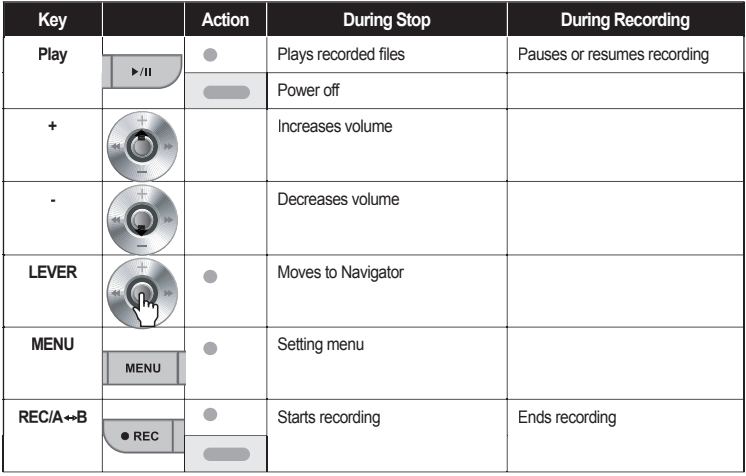

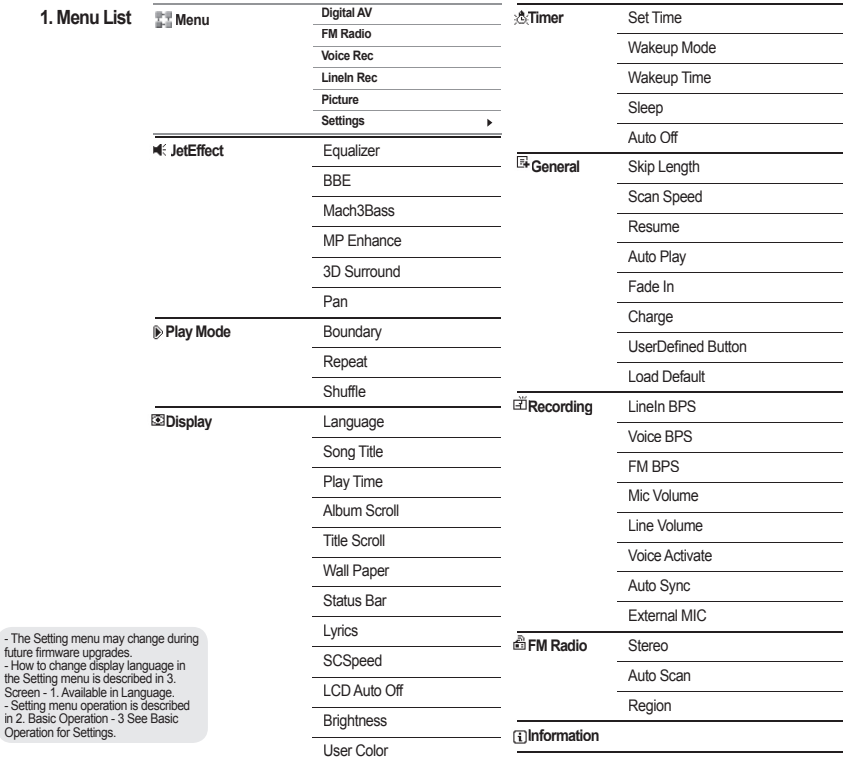

- How

## **2. Menu**

Either select from five modes (Digital AV, FM Radio, Voice Recording, Line-in Recording, Picture) in the startup screen or move to the Settings.

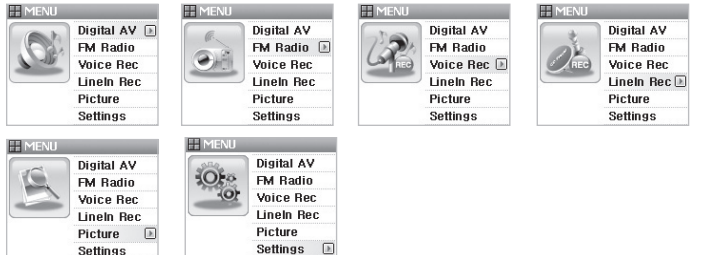

## **3. JetEffect** Equalizer

dBI  $rac{1}{2}$  $\Delta$ NOR  $\frac{1}{100R}$ 

ł  $\theta$  $\overline{0}$  $\overline{a}$  $\theta$ 

#### 1. Equalizer

Either use preset settings or manually set 5 Band EQ.

You may chose EQ settings from Normal, Rock, Jazz, Classic, Pop, Vocal, User EQ and each EQ can be edited to match your taste.

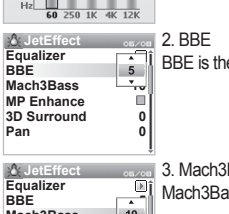

BBE is the sound field effect that provides clear music.

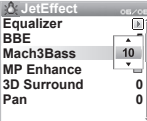

## 3. Mach3Bass

Mach3Bass is the base booster that enhances super low-end bass.

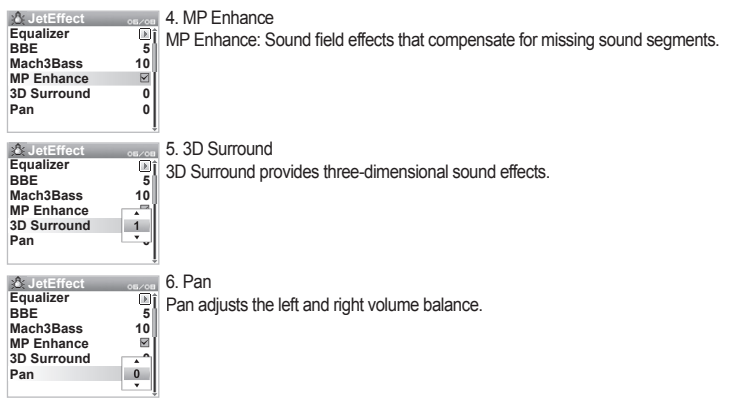

- Excessive JetEffect settings may strain sound and generate noise.

- For more information on JetEffect, refer to BBE MP at our home page (www.iAUDIO.com).

## **4. Play Mode**

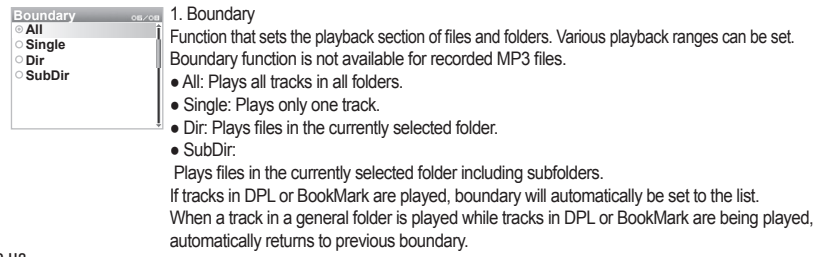

#### iAUDIO U3

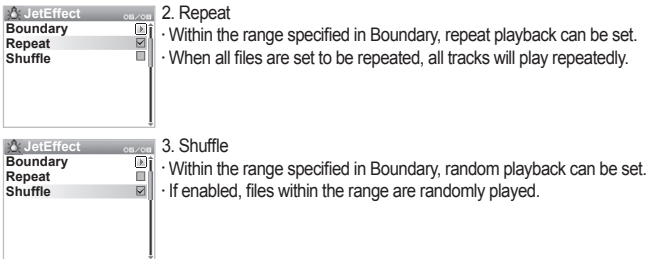

## **5. Display**

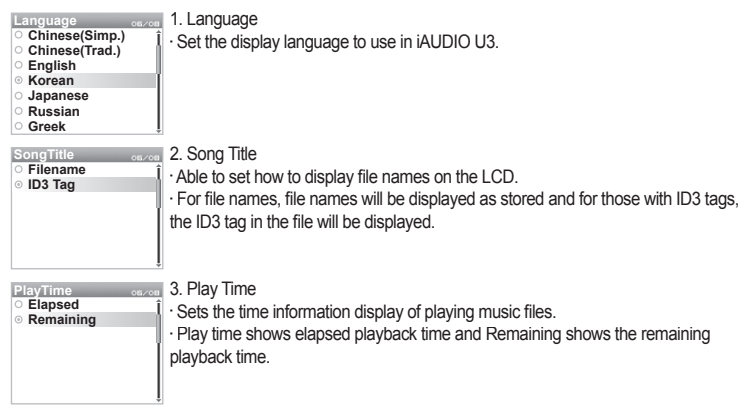

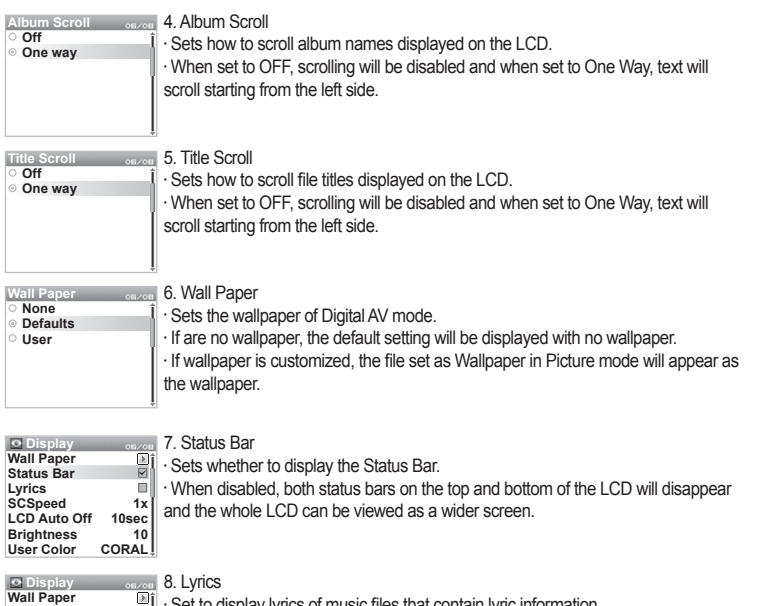

 $\Box$ ĵ  $\cdot$  Set to display lyrics of music files that contain lyric information.

 $\cdot$  When enabled, lyrics of the music file being played is displayed on the LCD.

 $\cdot$  Music files without lyric information will not display lyrics even if this feature enabled.

● For more information on how to enter lyrics, see the beginner's guide at our home page (www.iAUDIO.com).

**Status Bar Lyrics SCSpeed LCD Auto Off 10sec Brightness User Color**

 **1x 10 CORAL**

Ħ ⊠∥

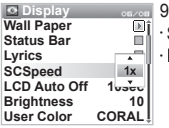

9. SCSpeed

Sets the scrolling speed for text displayed on the LCD.

Larger the number displayed the faster the scrolling speed moves.

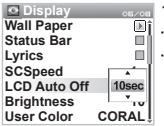

10. LCD Auto Off

Sets how long the LCD is turned on.

If there are no operation for a period of time the LCD will automatically turn off.

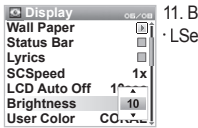

*<u>Brightness</u>* 

ets the LCD brightness.

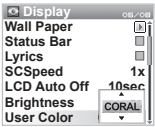

12. User Color

· Changes the overall screen color.

## **6. Timer**

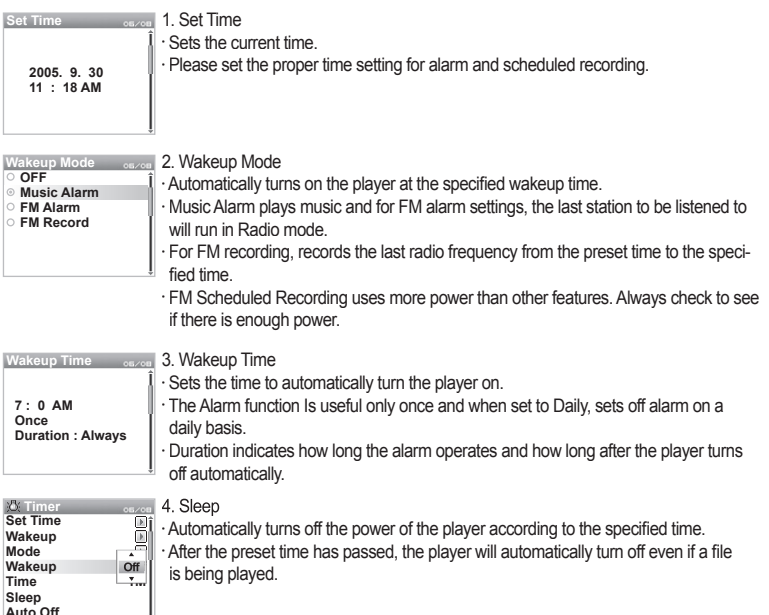

**Auto Off**

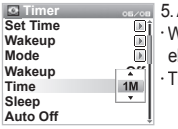

Auto Off

When the player is in a halt and no action is taken after the specified time period has lapsed, this feature will automatically turn off the player.

This function does not operate during playback.

# **7. General**

**General**  $06/08$ **Skip Length 3s Scan Speed 2s 3s Resume Auto Play**  $\blacksquare$ **Fade In 3 Charge Off UserDefined Button** 

1. Skip Length

· Length of playback time skipped when the lever is pushed shortly towards <<, >▶

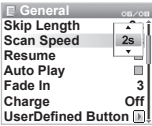

2. Scan Speed

· Sets the speed of Fast Forward/Rewind when the lever is pushed long towards ◀◀, ▶▶  $\cdot$  The faster the speed is the quicker browsing is available.

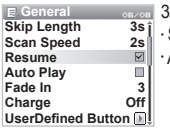

**Resume** 

Saves the location of the music file last played.

Automatically plays from the part where left off when enabled in Play settings.

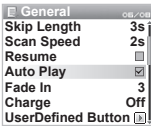

4. Auto Play

 $\cdot$  Automatically plays files after the player is turned on.

 $\cdot$  When enabled, the track last played will automatically start from the part left off when the player is turned on.

 $\cdot$  When Resume is enabled, player automatically plays right after the last track played.

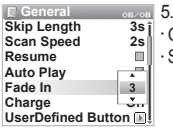

5. Fade In

Gradually increases volume when resuming playback after stop or pause.

Sets how long the volume should be increased.

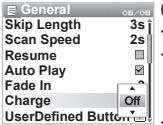

6. Charge

Sets the charge state and speed.

When set to Normal, the built-in battery will be charged in normal speed. When set to Slow, battery charge will also be slower than normal and on Off, no charge will take place.

 $\cdot$  Slow is recommended for laptops and other devices that use battery power.

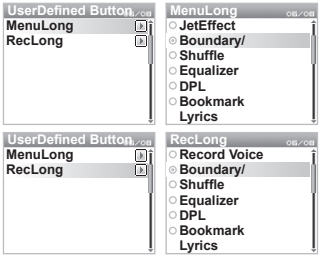

7. Control

 $\cdot$  When the "MENU" button and "REC" button are pressed long, you can specify a desired setting to these buttons.

 $\cdot$  The "MENU" button can be specified to function for JetEffect, Boundary/Shuffle, Equalizer, DPL, BookMark or Lyrics, the "REC" button can be used for RECORDVOICE, Boundary/ Shuffle, Equalizer, DPL, BookMark or Lyrics.

**General ABZAR Scan Speed 2s Resume Auto Play**  $\overline{\mathbf{v}}$ **Fade In 3 Off Charge UserDefined Button Load Default**

8. Load Default

 $\cdot$  Sets all setting information except Language to default.

# **8. Recording**

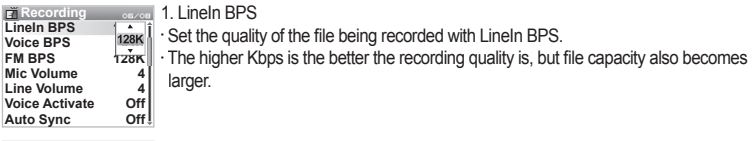

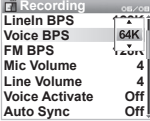

2. Voice BPS

 $\cdot$  Set the quality of the file recorded with the built-in microphone.

 $\cdot$  Files recording through the microphone are set to Mono by default.

 $\cdot$  The higher Kbps is the better the recording quality is, but file capacity also becomes larger.

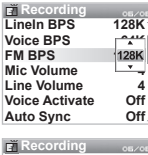

3. FM BPS

 $\cdot$  Press the "REC" button while listening to the radio and set the quality of the file being recorded.

 $\cdot$  Also set the quality of scheduled recording file.

 $\cdot$  I he higher Kbps is the better the recording quality is, but file capacity also becomes larger.

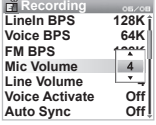

4. Mic Volume

 $\cdot$  Adjust the volume level coming into the built-in microphone.

 $\cdot$  Higher value means the volume increases. If set to Auto the volume level will be adjusted automatically. **<sup>4</sup>**

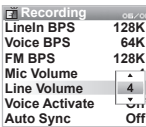

5. Line Volume

 $\cdot$  Adjust the volume level coming into the LineIn.

 $\cdot$  Higher value means the volume increases. If set to Auto the volume level will be adjusted automatically.

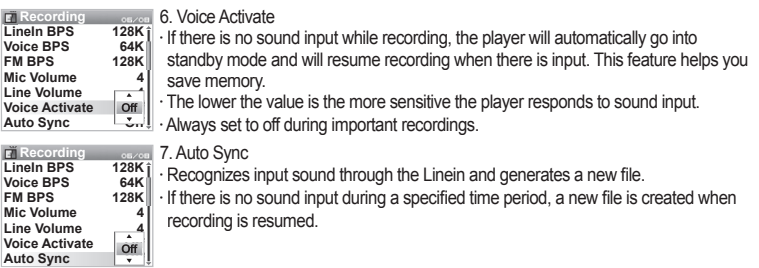

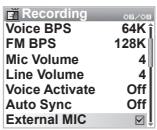

8. Select External MIC

 $\cdot$  Select between built-in microphone and external microphone.

 $\cdot$  If Inner is selected, voice recording is recorded with the built-in microphone and if set to Outter, recording is recorded with the linein.

## **9. FM Radio**

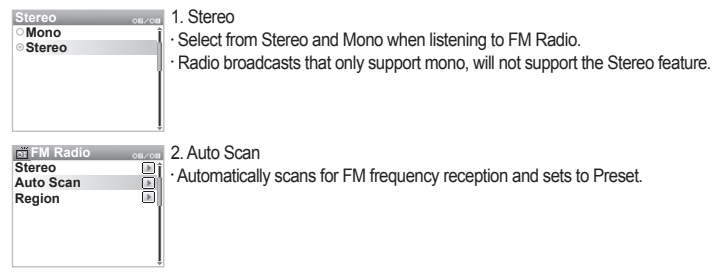

**Region China/Europe Japan Korea US** 3. Region  $\cdot$  Menu to select the country in which you are listening to FM radio.

## **10. Information**

**Information** *esizes* Version: Current firmware version. **Version: 1.03 Total Space : 242MB Free Space : 128MB**  $\cdot$  Total Space: Total flash memory space. · Free Space: Remaining flash memory space.

## **1. Initializing to Factory Default**

iAUDIO U3 can return to Factory Default aside from the default settings.

When initialized, all other preset setting values will be deleted and be changed to Factory Default settings.

1. After the player is turned on, move to Digital AV mode.

2. Pause at the playback screen, and then do the following.

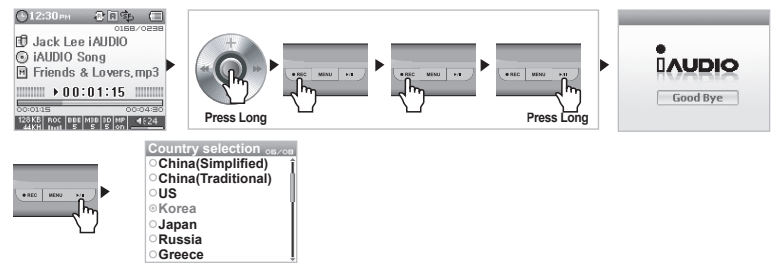

3. When initialized, the Language setting screen will appear when the player is turned on.

- If the player operates improperly, press the "RESET" button at the bottom of the player and then restart the player. If malfunction continues, please initialize the player to Factory Default.

## **2. Programs Included in CD**

World famous integrated multimedia playback software, JetAudio Basic VX and also a manager program for iAUDIO, JetShell are included in your iAUDIO installation CD. (Additional driver files for Windows 98 and 98 SE users are also included.)

For more information on each program, please refer to the guides included in each program folder.

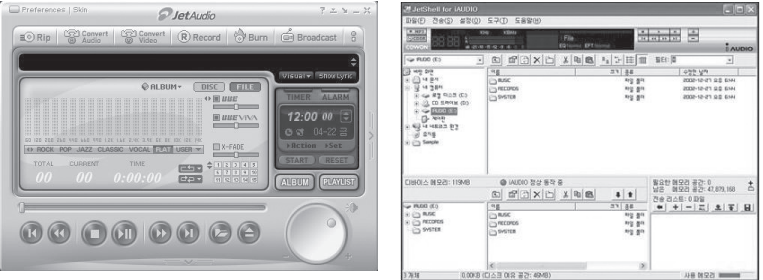

#### $52$ **Product Details**

- **3. Converting Files with JetAudio VX**
	- 1. Install and then run JetAudio VX.

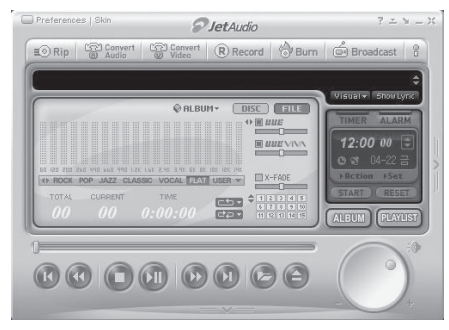

2. Click "Convert Video" on the top to convert the video file.

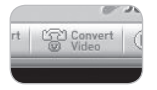

3. From the Convert Video window, click "Add File" to select the files to convert.

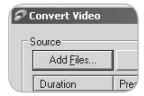

4. Check the selected video files in the list.

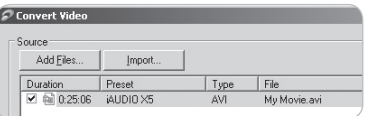

5. After checking the folder location to save the converted files and pre-setting, press "Start" on the upper right

#### corner to start conversion.

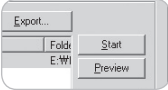

- Movie files that are not converted with JetAudio VX, may not play properly.
- Only movie files that play properly on the PC can be converted.
- Not all files are convertible. Files initially damaged before conversion may not be viewed on iAUDIO U3 even though conversion was successful.
- Conversion time may vary depending on PC performance, source file size and codec type.
- Clicking "Preview" to check the converted screen without saving the file.
- To convert the file with subtitles or to change settings, click "Convert Options".

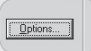

- .smi subtitle files must have the same file name as its matching movie file.
- Boom Mark and Dynamic Playlist features are not available for movie files.

# <sup>54</sup> **What is JetShell?**

# **What is JetShell?**

#### **JetShell is the iAUDIO manager program providing the following features:**

- $\cdot$  Downloading/Uploading files from/to  $i$ AUDIO
- File management similar to Windows Explorer
- Playing MP3, MP2, WAV, WMA, ASF, Audio CD, and Playlist (m3u)
- Copying (ripping) MP3 files from Audio CD
- Converting between WAV/MP3/WMA
- Changing bitrate of MP3 files
- Convenient file transfer using Download List
- A wide selection of spectrums, equalizers, and sound effects
- Editing ID3 tags
- Downloading iAUDIO logo
- Formatting the flash memory

## **Running Environment for JetShell**

- Pentium 200 Mhz or higher
- 32 MB or more memory
- 20 MB or more hard disk space
- 256 Color or higher display
- Windows 98/ME/2000/XP (NT is not supported)
- USB Port 1.1 or higher
- CD-ROM drive
- Sound Card, Speaker or Headphone

# 55 **Connecting iAUDIO and Installing JetShell**

1. When you insert iAUDIO installation CD in the CD-ROM drive, the installation program starts automatically. It may not start automatically depending on the settings of Windows. In this case, run x:\setup.exe or x:\JetShell\setup.exe. (where x is the letter of your CD-ROM drive)

2. When the installation finishes, Start -> Program -> COWON -> iAUDIO U3 program group is created.

3. You are now ready to connect iAUDIO to PC (Don't run JetShell at this time). Connect the USB ports of iAUDIO to your PC using the provided USB cable. **(We recommend to connect iAUDIO to the PC directly, not using USB hub)**

4. As soon as the cabe is connected, the message "Found New Hardware" appears and the USB driver for iAUDIO is installed automatically. The driver installation message may not appear on the screen depending on the status of Windows. To make sure that the installation was completed normally, check for the device "iAUDIO" in My Computer as shown below, or "Control Panel -> System -> Hardware -> Device Manager".

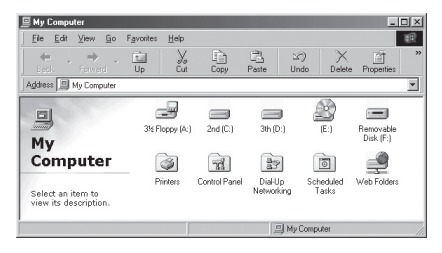

5. Now you can transfer files by using JetShell or Window Explorer.

## 56 **Introducing JetShell**

# **The Whole View**

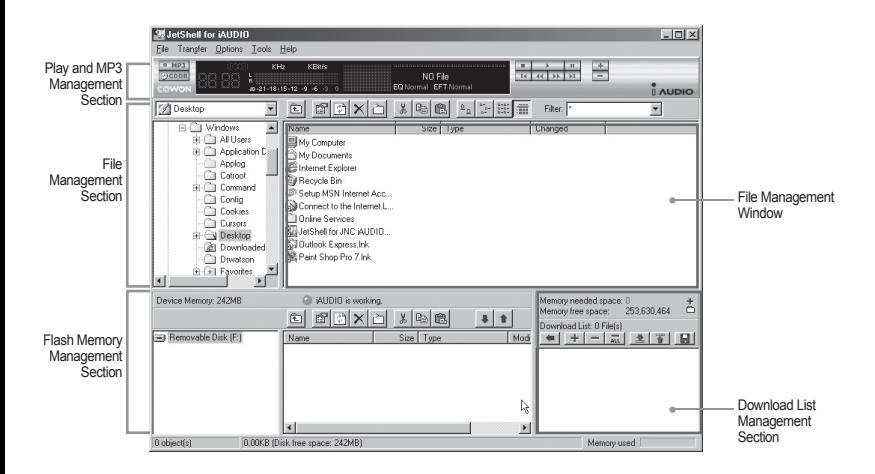

When JetShell is running, it controls the iAUDIO. Make sure to exit JetShell before performing the following tasks:

- Installing iAUDIO's USB driver
- Formatting iAUDIO in Windows Explorer
- Upgrading iAUDIO's firmware

# **Player Section**

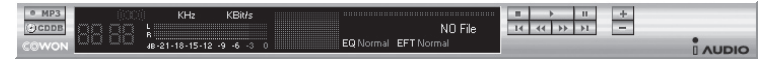

Double click an MP3, MP2, WAV, WMA, ASF, Audio CD track, or Playlist (m3u) file in the "File Management Window", or drag and drop files on the "Player Window" shown above. You can also select multiple files and then press the Play button. On the black screen in the middle, various information of current file is displayed, and two types of spectrum screens appear.

You can start and stop playing the file with the buttons at the right, and adjust the volume with the + and - buttons. To skip instantly to a specific position of the track being played, click on the position bar.

# **File Management Section**

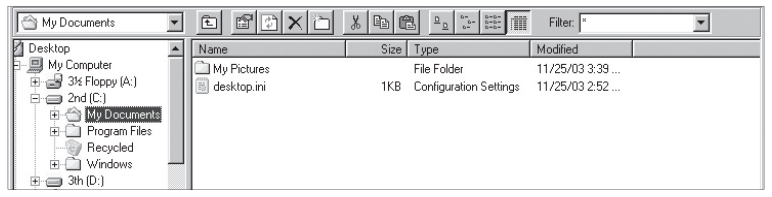

The File Management Section of JetShell looks just like Windows Explorer. The left window shows folders, disks, and CD-ROM drives in a tree structure, and the right window shows the files in current folder.

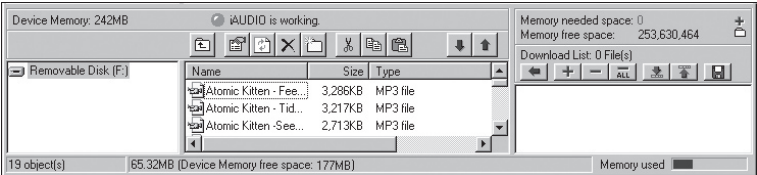

# **Flash Memory Management Section**

The bottom part of JetShell consists of "Flash Memory Management Window" and "Download List Window". When iAUDIO is working normally, the red lamp is turned on with the message "iAUDIO is working" as shown in the figure. The files in iAUDIO displayed in the middle window. The "Memory used" bar shown at the bottom right indicates the used memory size of the total flash memory of iAUDIO. If this bar is almost full, it means that there is almost no free space available in iAUDIO.

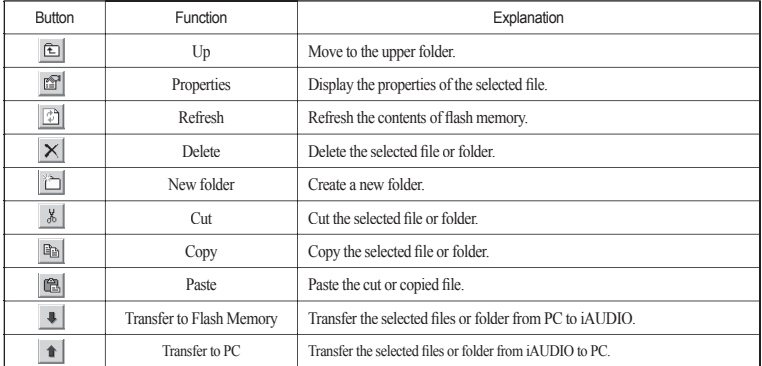

# **Introducing JetShell** | 59

JetShell displays visually cool spectrums. When you click on the spectrum display area, the screen changes as follows.

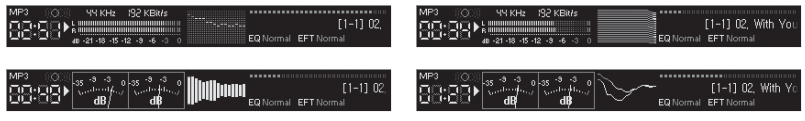

You can also enjoy various equalizers and sound effects.

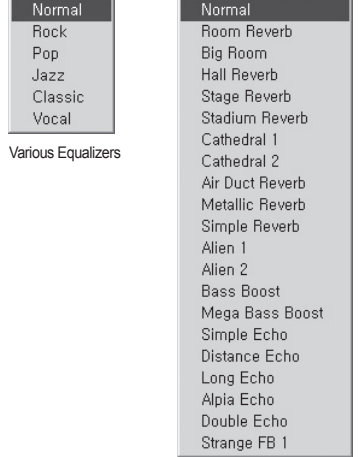

Various Sound Effects

# **60 Downloading Music files to iAUDIO**

# **Downloading Music files to AUDIO**

If you want to download secure WMA files (WMA files from online music store) to iAUDIO, please refer to "Downloading secure WMA files to iAUDIO". JetShell does not support downloading secure WMA files. You can use Windows Explorer or other file management programs to download music files to iAUDIO.

1. Downloading music files to iAUDIO is very simple. Select files to download from the "File Management Window" and click down arrow.

2. Or you can also drag and drop the selected files from the "File Management Window" to the "Flash Memory Management Window".

3. The following window shows the file downloading process. Never disconnect the USB cable while downloading. Make sure that the LCD status is READY before disconnecting USB cable.

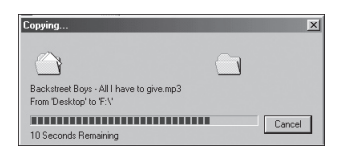

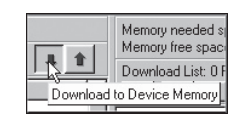

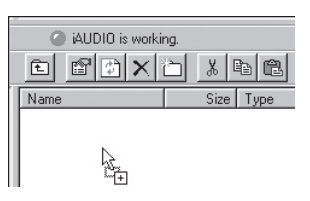

# **Downloading Music files to iAUDIO** |  $\text{6}$

4. Another method is to put the files in the "Download List Window" first, and transfer them later. This is useful when you wish to download files in different folders.

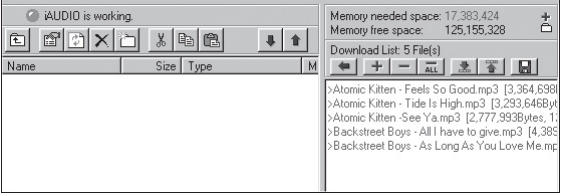

5. You can also download the files existing outside of JetShell by dragging and dropping them onto the "Flash" Memory Window".

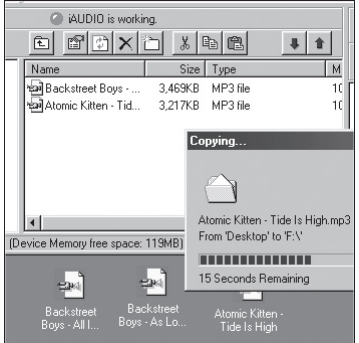

# **Converting Audio CD Tracks to MP3 Files and Downloading Them to iAUDIO**

With JetShell, you can easily convert your Audio CD into MP3 files and download them to iAUDIO.

1. Before getting started, you must choose the quality of the MP3 files to create. Click [Setup] –[MP3 Encoder Option] to set the desired bitrate of the MP3 files. (The files compressed in a high bitrate have a higher sound

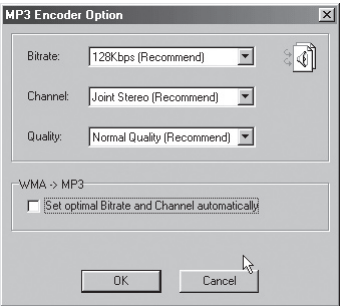

2. From the File Management section, select the CD-ROM drive in which the Audio CD is inserted. Select the audio tracks from the right window and click  $\overline{\bullet}$  MP3 or [File] –[Convert CD to MP3] from the menu.

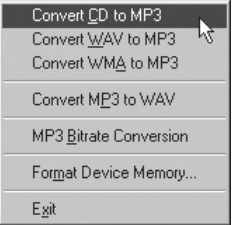

3. Specify the path to save the MP3 files in. Choose a folder in iAUDIO to directly download MP3 files onto iAUDIO.

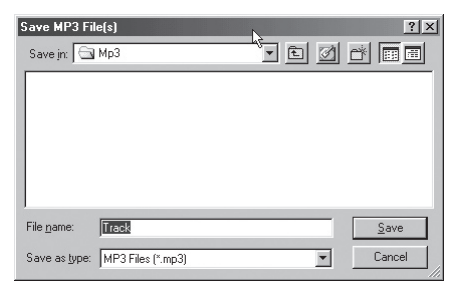

# <sup>64</sup> **Other Features**

# **3. Editing ID3 Tag**

You can edit the ID3 tag of a MP3 file by selecting [Tools] – [Edit MP3 ID3 Tag] from the JetShell menu.

 $\overline{\mathbf{x}}$ eels So Good

 $\overline{\phantom{0}}$ 

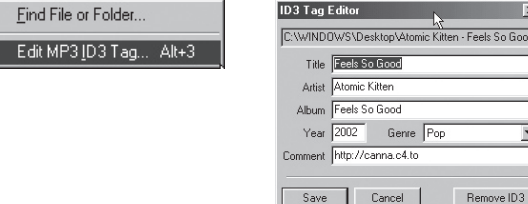

# **4. Downloading Logo File**

You can download a logo file to change the logo screen that appears when iAUDIO powers on.

Select [Download Logo File] from the menu. When the "Open" window appears, select the desired logo file and click Open. Then the logo file is downloaded and applied.

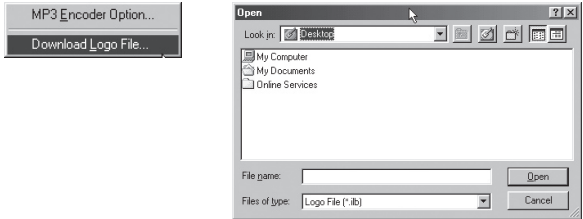

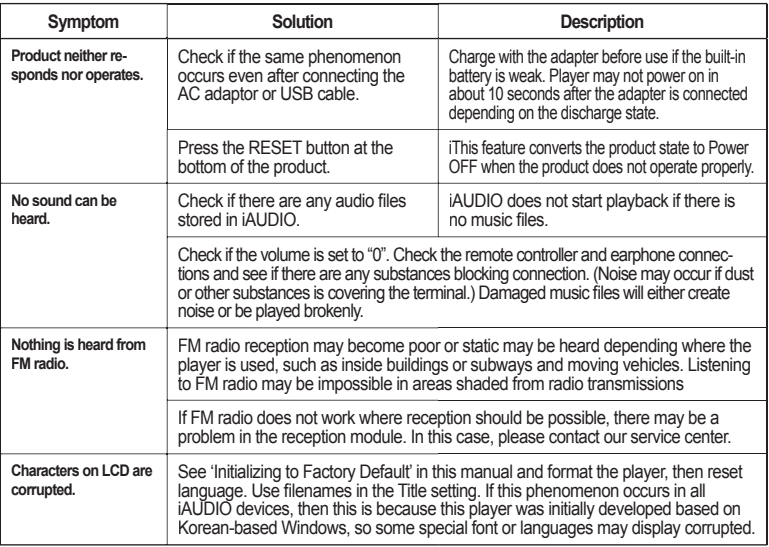

# 66 **Troubleshooting**

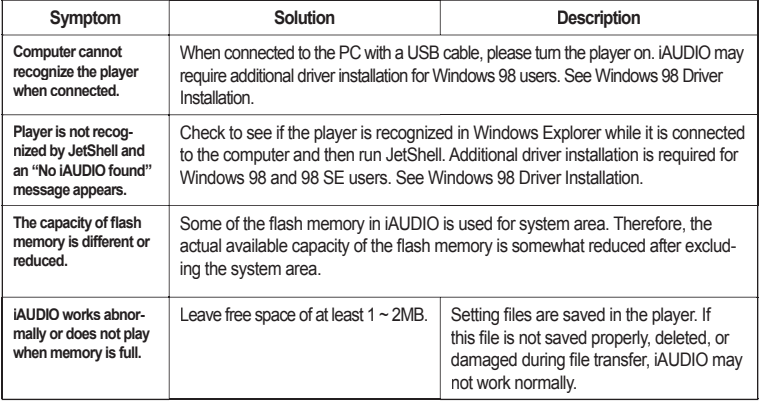